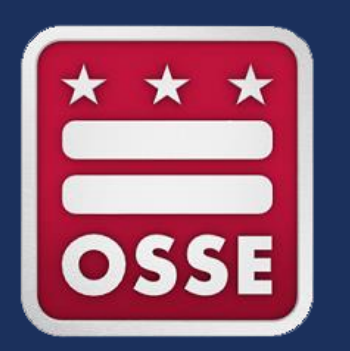

#### **Fiscal Year 2024 (FY24) Continuation Application Instructions**

*Scholarships for Opportunity and Results (SOAR) Act Grants*

January 2024 Systems and Supports, K-12 – Office of Federal Programs and Strategic Funding

### Log in to **[EGMS](https://osse.mtwgms.org/WDCosseGMSWeb/GMSlogon.aspx).**

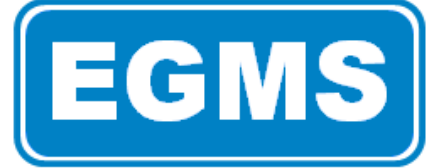

# ECMS Enterprise Grants Management System

District of Columbia Office of the State Superintendent of Education

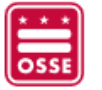

This website best viewed using Internet Explorer version 11.x or Microsoft Edge. Google Chrome version 47.x and later and Safari for OS X version 9.x and later.

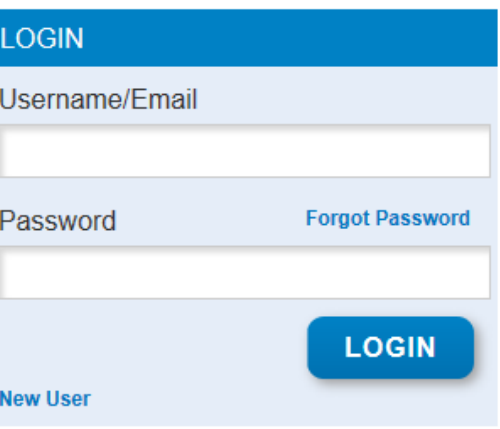

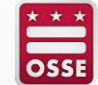

### Select "**GMS Access / Select**" from the menu list.

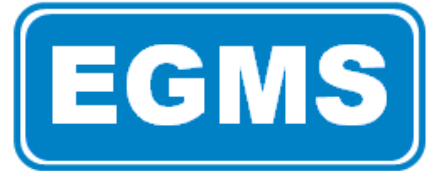

## ECMS Enterprise Grants Management System

District of Columbia Office of the State Superintendent of Education

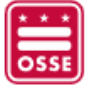

You have been granted access to the forms below by your Security Administrator

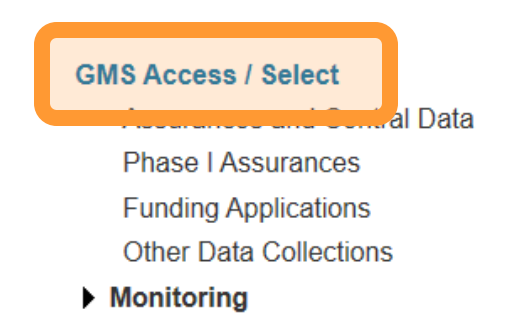

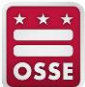

### Confirm filter year is set to "**2024**." Search by name or scroll to locate your grant.

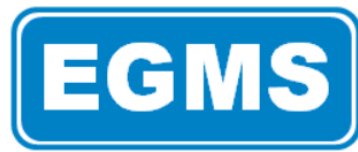

### **Enterprise Grants Management System**

District of Columbia Office of the State Superintendent of Education

Click to Return to Menu List / Sign Out

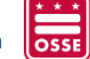

#### Click to Create EGMS Support Ticket \*NEW Feature!!\*

**Enterprise Grants Management System - Manage Grant Applications** 

**View Funding Summary** 

#### 000-0108 Capital City PCS

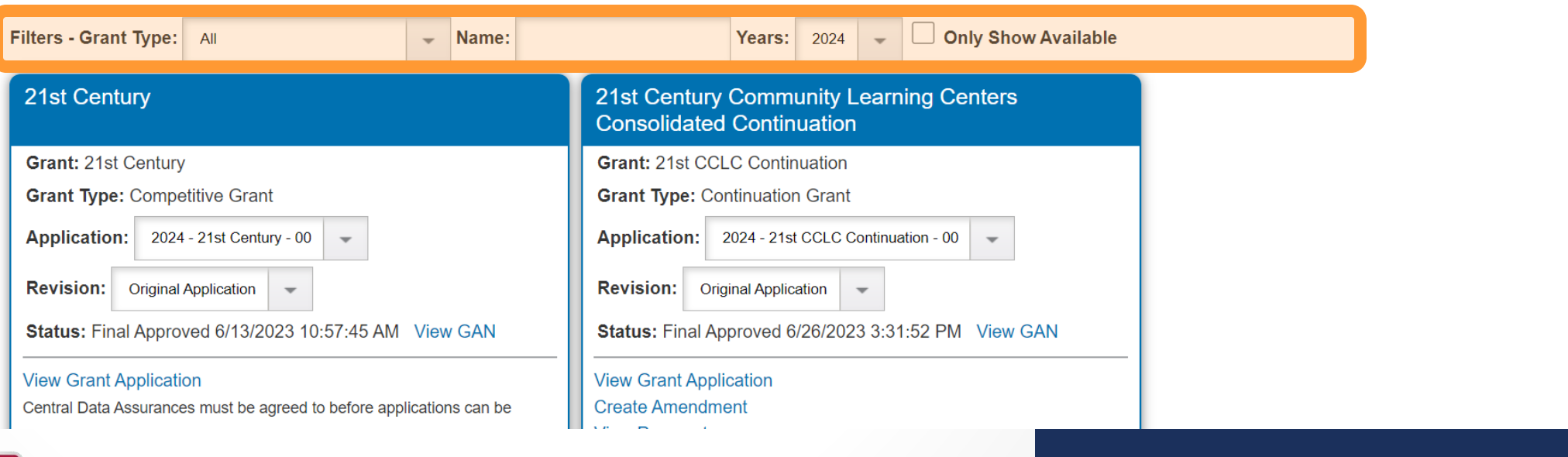

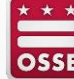

### **SOAR Third Party Continuation Year 2**

FY22 Award

**Grant: SOAR TP Continuation-Y2** 

**Grant Type: Continuation Grant** 

Create an application for: 2024

Confirm the grant and grant type are accurate, then select "**2024**" to open and begin the application.

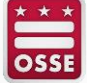

The application should open with a number of tabs available at the top of the screen.

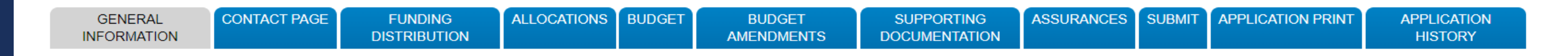

- Use the tabs to navigate the grant application.
	- Avoid using the back arrow when navigating the application. Use the hyperlinked options at the top of the screen, when possible.
- Click "SAVE PAGE" at the bottom of application pages to save the content you enter.
	- Content will not save until all required fields are populated. Typing responses outside of EGMS in a location where they can be saved is sometimes helpful.
- Only submit the application when it is complete and ready for the Office of the State Superintendent of Education (OSSE) to review.

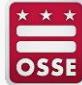

#### **General Information**

This application is a continuation of a prior year SOAR grant. Detailed information about the requirements of this program can be found in the original application, the Request for Applications (RFA), and your signed performance agreement. OSSE is also issuing a revise Grant Award Notification (GAN) with the amount carried over from the fiscal year closeout.

### **General Information**

Review general information about the grant.

No grantee information needs to be entered in this section.

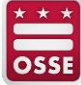

#### **Contact Information**

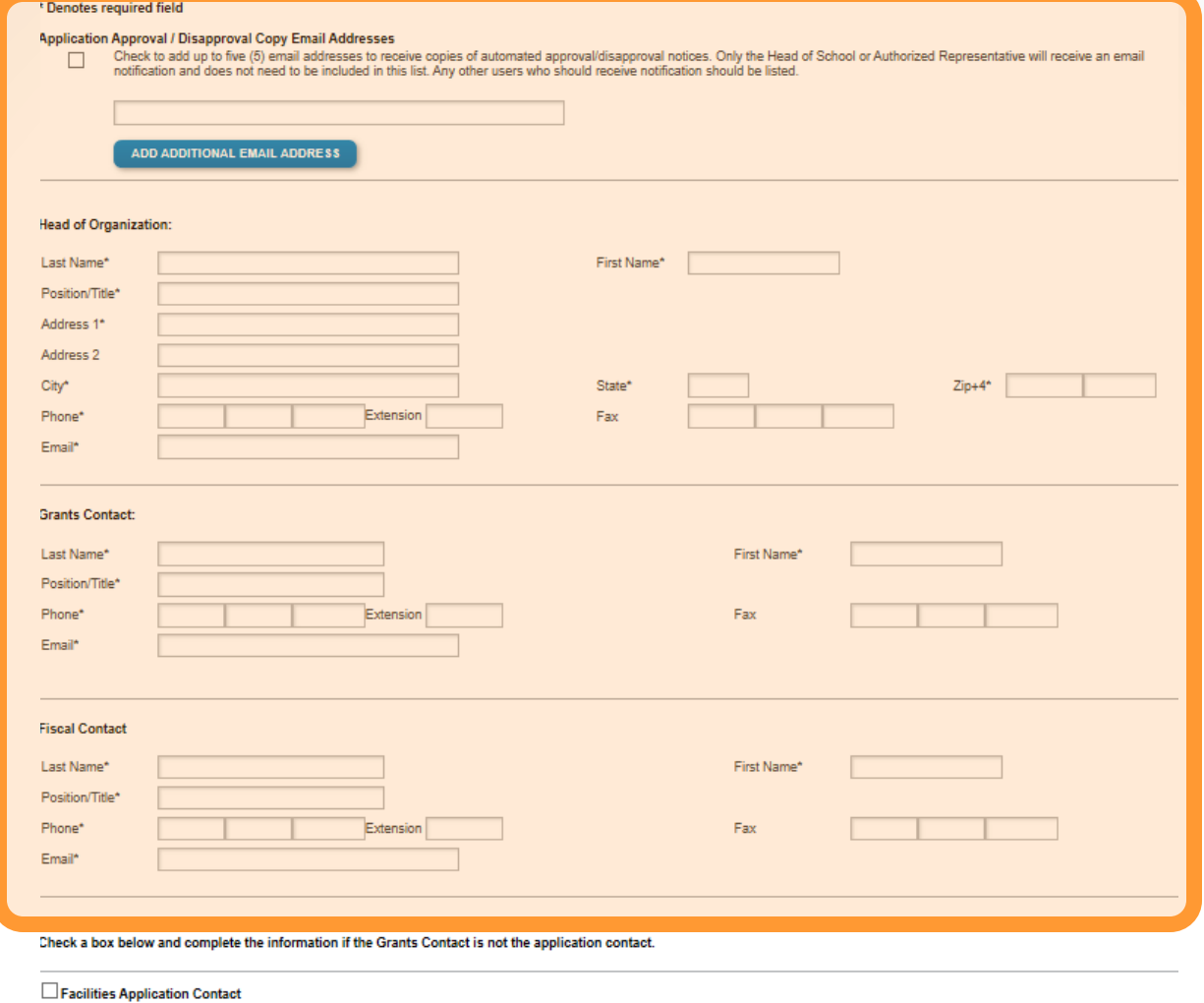

SAVE PAGE

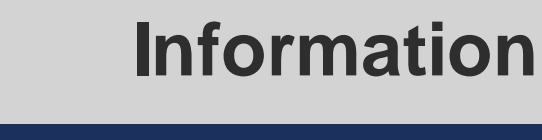

Enter contact information for your local education agency (LEA) grant staff.

**Contact** 

Click "**SAVE PAGE**" when the information is complete.

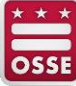

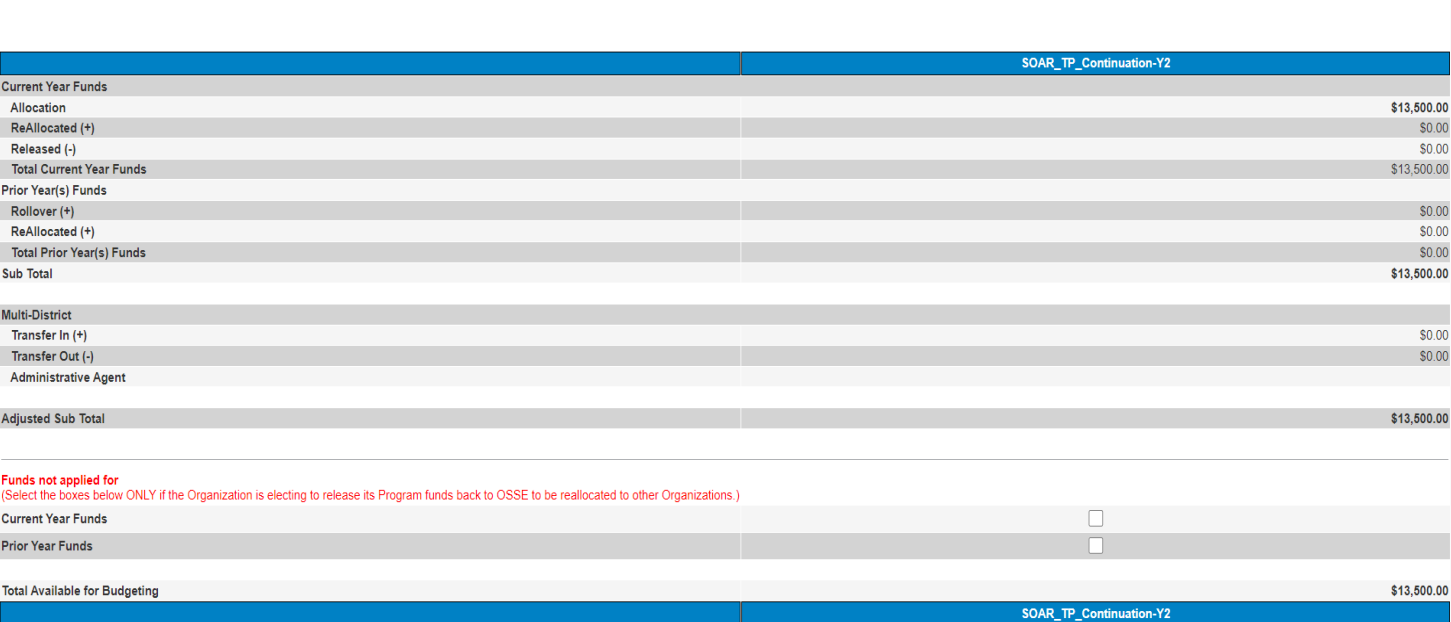

### **Funding Distribution**

Instructions

#### Review funding information.

If the details do not align to your expected funding amounts, please contact **[OSSE](#page-23-0)** for support.

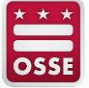

Allocations

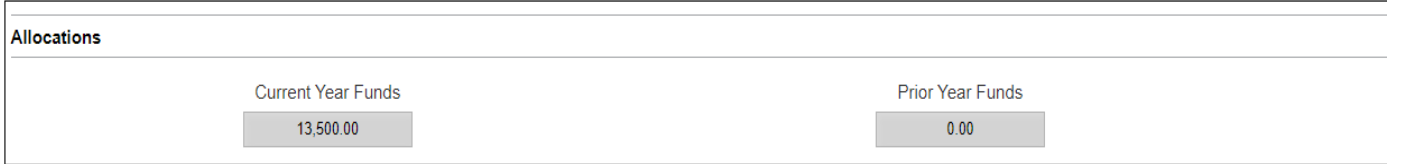

### **Allocations**

Review allocation information.

If the details do not align to your expected allocation amounts, please contact **[OSSE](#page-23-0)** for support.

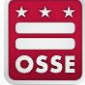

An additional set of tabs will appear when selecting the "**Budget**" tab.

Grantees will use this section to detail their expenditure plans.

**CONTACT PAGE ALLOCATIONS BUDGET ASSURANCES SUBMIT APPLICATION PRINT GENERAL FUNDING BUDGET SUPPORTING APPLICATION INFORMATION DISTRIBUTION AMENDMENTS DOCUMENTATION HISTORY BUDGET SUMMARY BUDGET OVERVIEW BUDGET NARRATIVE SALARIES AND PROFESSIONAL EQUIPMENT SUPPLIES AND OTHER OBJECTS BENEFITS SERVICES MATERIALS Budget Overview** For each of the following budget categories, the LEA must provide a full list of all planned expenditures. A summary of the budget category planned expenditures can be found on the Budget Summary tab.

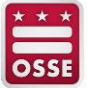

**Budget**

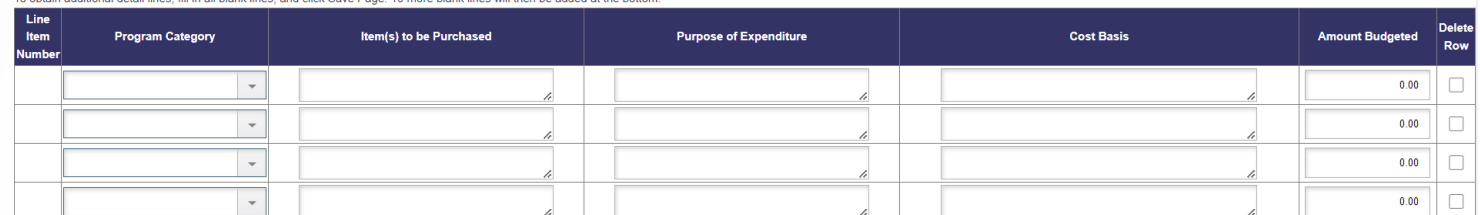

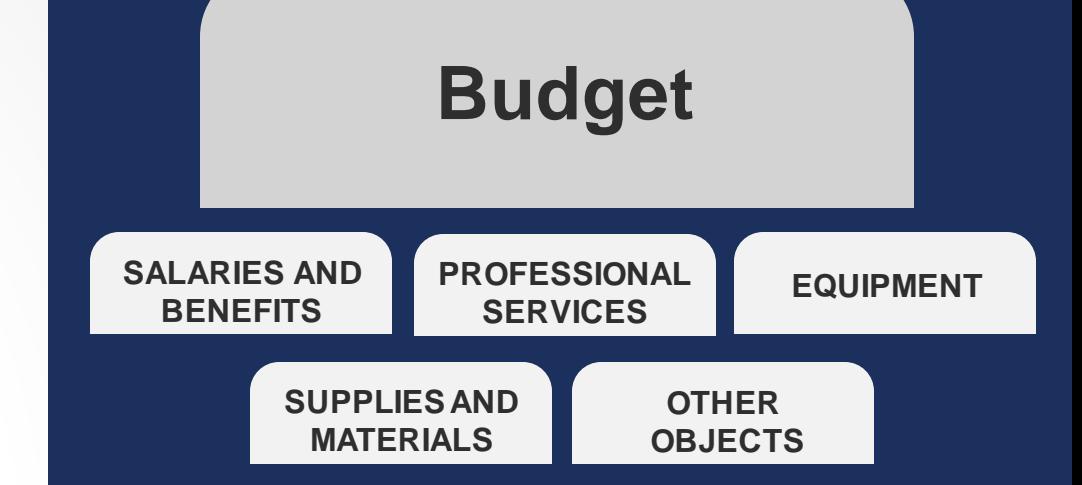

In each of these tabs, enter LEA expenditures in detail (see guidance on next slide). Tabs that are not related to your plan can remain empty.

When details are complete, select "**SAVE PAGE**."

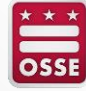

## **Budget Detail Guidance**

#### **Program Category**

• Refer to the Expenditure Categorization Guide (linked at the top of each budget tab within the EGMS application) for more guidance

#### **Position Title (Salaries and Benefits only)**

- Position title of the employee working on the grant project
- If multiple individuals with the same title will be included in the budget, you may include them on the same line (e.g., "2 Special Education Teachers")

#### **Brief Position Description (Salaries and Benefits only)**

- Brief description (1-2 sentences) of the role of this employee
- Demonstrate how the activities conducted by the individual are necessary to meet the purpose or objectives of the grant project

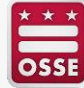

## **Budget Detail Guidance, continued**

#### **Item(s) to be Purchased (All other budget tabs)**

• Description of the specific goods or services that will be purchased with grant funds

#### **Purpose of Expenditure (All other budget tabs)**

- Brief description (1-2 sentences) of the purpose of this expenditure in the grant program
- Explain why the expenditure is necessary to meet the purpose or objectives of the grant project

#### **Cost Basis**

- Demonstrate how the amount budgeted is reasonable
- *SALARIES:* include the annual salary, fringe benefits rate if applicable, percentage of staff time that will be requested for reimbursement, number of staff in the position (if more than one) and time period for reimbursement (if not the entire award period)
- *GOODS:* include the quantity (i.e., number of units), and estimated cost per unit
- *SERVICES:* include the time period of the contract

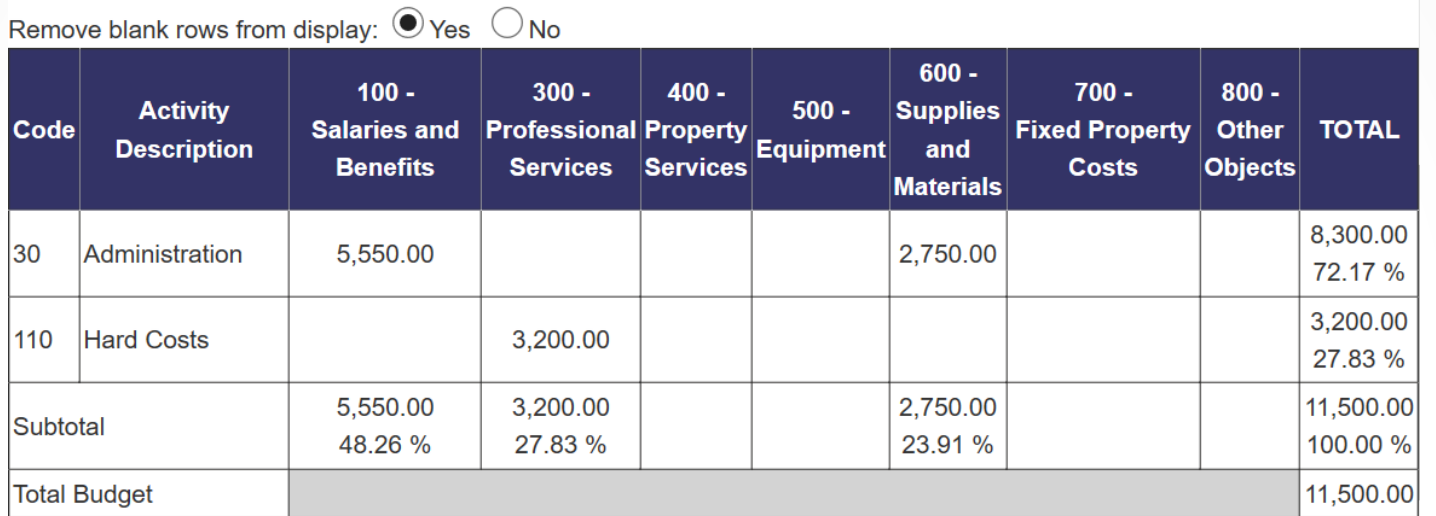

### **Budget**

#### **BUDGET SUMMARY**

Review the summary of the expenditures entered and saved in this application.

If the summary is not accurate, adjust expenditures in previous tabs.

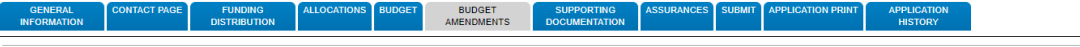

**Budget Amendments** 

Instructions: Please complete the following table with each budget amendment submission. The corresponding changes should also be made in the budget tab prior to submitting the amendme

Note: This tab should not be completed when submitting the original grant application

Enter today's date (MM/DD/YYYY)

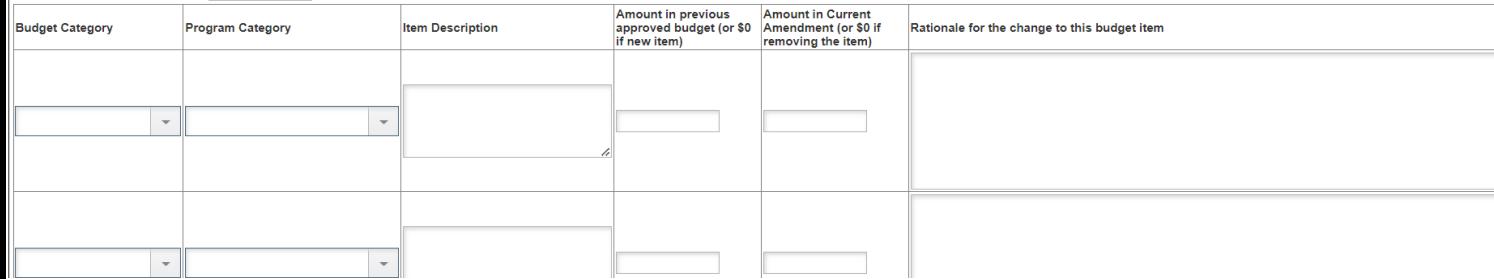

## **Budget Amendments**

#### **Leave this tab blank.** This tab may be used for budget amendment requests at a later date.

Please note: you may make budgetary changes as needed in this continuation application.

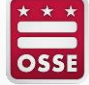

#### **Supporting Documentation**

Any supporting documentation should be uploaded using the File Upload process below. Required documentation can be submitted upon the initial submission of this application and when amending the application. If the Office of State Superintendent of Education (OSSE) requests further documentation, this File Upload process is the location where such files should be attached to your application for review.

If you have files to upload for OSSE review, please provide a brief description of the contents of each file. If you upload a file in error, those files cannot be removed. Please detail any directions about such files to OSSE below.

(0 of 2000 maximum characters used)

be less than 6M

not com

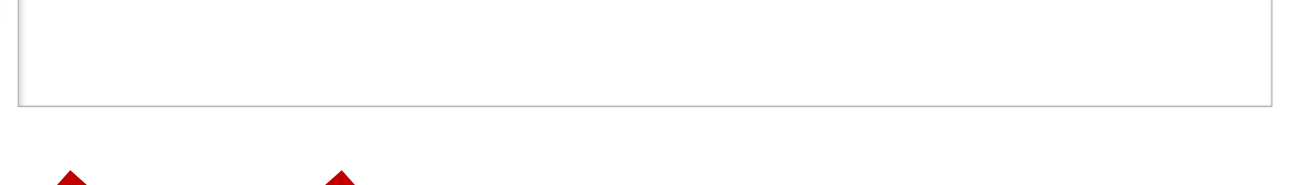

ion files. Allowable file types are Microsoft Word (.doc/.docx), Excel (.xls/.xlsx) and Adobe PDF. upload supporting info Size and the file name should not include special characters (i.e.  $\#$ , \$, % etc.). Attempting to upload th these restrictions will result in errors and loss of unsaved data.

If any document were previously uploaded should be disregarded, please note that instruction in the textbox above where you tion of your files. have provide

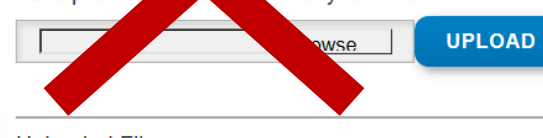

**Uploaded Files:** 

**Files** 

a file the

No files are currently uploaded for this page.

**SAVE PAGE** 

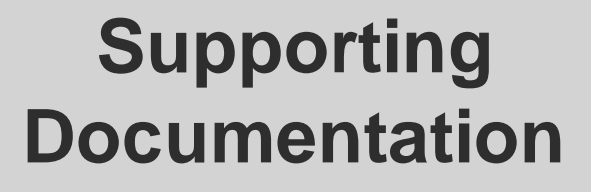

#### **Leave this tab blank.** This tab

may be used to provide supplemental information or documents with future amendments, if needed.

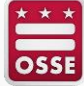

#### An additional set of tabs will appear when selecting the "**Assurances**" tab.

### **Assurances**

PROGRAM SPECIFIC **ASSURANCES Program Specific Assurances** By checking this box and saving the page, the applicant hereby certifies that he/she has read, understood and will comply with the assurances listed below. Applicants will be required to attest to the following program specific assurances: As the duly authorized representative of the applicant I certify that:  $1<sup>1</sup>$ Will comply with activities necessary to carry out a mandated evaluation of the Opportunity Scholarship Program (OSP), as specified in Section 3011(a)(1) of the SOAR Act. Will comply with the Davis-Bacon and Related Acts (40 U.S.C. 3141 et seq), as applicable. 2.

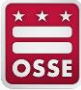

#### **Assurances**

The authorized representative of the applicant certifies that he or she has read, understood and will comply with all of the provisions of the following assurances.

NOTE: These checkboxes will be automatically filled in as each of the separate certifications/assurances are read and agreed to.

6/3/2020

This is the date on which your LEA or organization agreed to the Common Assurances in the Central Data Application in EGMS. IF THIS FIELD IS BLANK. YOUR APPLICATION WILL NOT BE ACCEPTED. You must go to the Central Data Application to complete this required step.

**Program Specific Assurances** 

The required assurances (both the Common Assurances in the Central Data Application and the Program Specific Assurances in this application) were fully agreed to on this date:

**LEGAL ENTITY AGREES** 

Once this page is signed by the authorized representative, the "**Program Specific Assurances**" box will be checked and a date will appear in the gray box at the bottom of the page.

### **Assurances**

**ASSURANCES AGREEMENT SUMMARY**

The assurance agreement summary must be completed by the LEA's **authorized representative**. They may select "**LEGAL ENTITY AGREES**" to complete this page.

If you need to make adjustments to who has this role, please contact **[OSSE](#page-22-0)** for support.

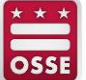

The Consistency Check must be successfully processed before you can submit your application.

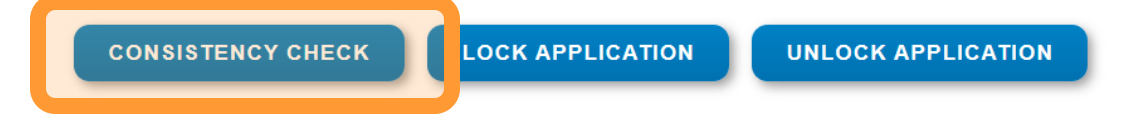

1/29/2021

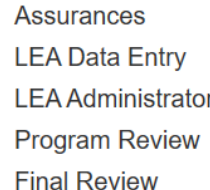

### **Submit**

Select "**CONSISTENCY CHECK**" and allow the program to confirm that the application is ready for submission.

If an error appears, complete the missing information and repeat the consistency check.

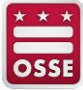

Tester OCIO ran the consistency check process which locked the application on 1/29/2021 at 4:46 PM.

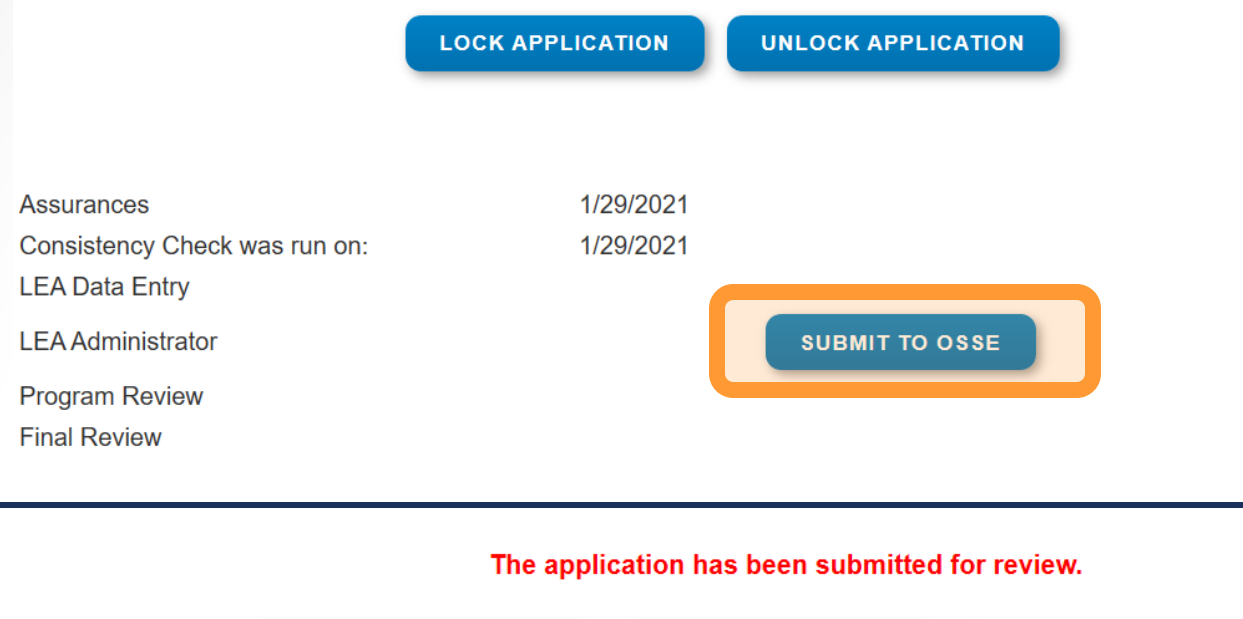

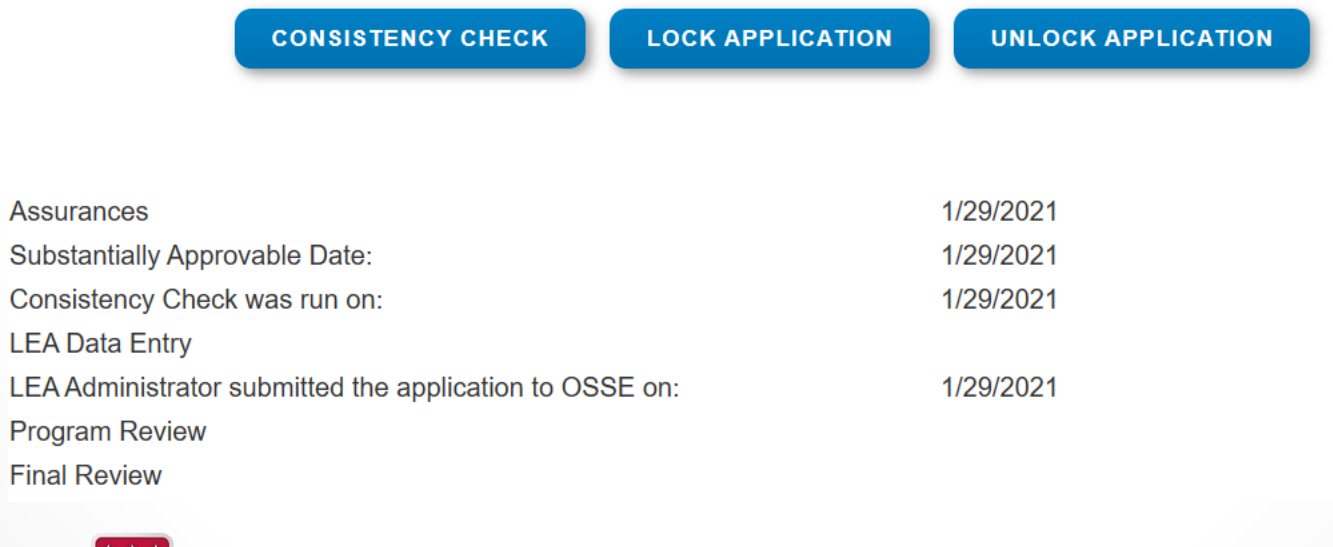

### **Submit**

When the check is complete and accurate, a "**SUBMIT TO OSSE**" button will appear. Select that button to submit the application.

Once the application has been submitted, red text confirming the submission will appear.

Requested Prints will be processed every hour, starting at 6:01AM and ending at 9:01PM, everyday of the week. Requests entered before the next print run will be included when that up coming run is executed (Example: A print requested a 2:48 PM will be processed with the run at 3:01 PM. Another request submitted at 3:02 PM will not be processed until the next run at 4:01 PM). Once completed, a link to a PDF will display on the Right Side of the page under Completed Printed Jobs. Applicants may save this PDF to their local computer, and print as desired.

Please click the "Request Print" button once only. Each press of the button will send an additional request to the system.

Completed Print Request links will remain on this page for 7 days. After that time, the document will be removed. If you would like to retain a copy beyond 7 days, please save the PDF to your local computer.

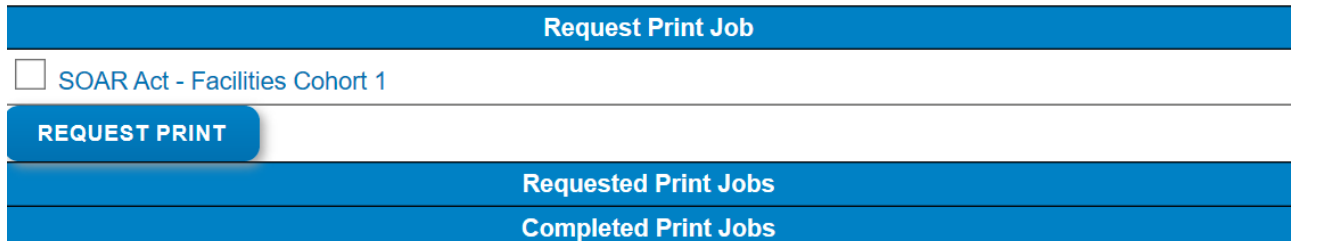

## **Application Print**

Printing notes are included in this tab. Please review them carefully to understand the timing of this process.

Printing and/or saving your application is optional.

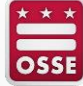

**Application History (Read Only)** 

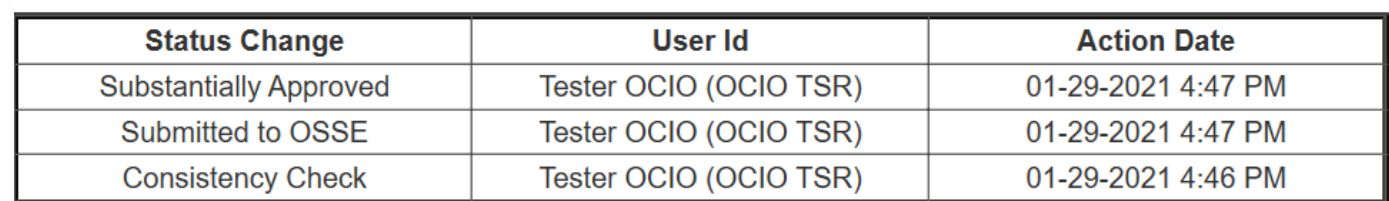

## **Application History**

This tab can be used to confirm submission, review the status of your application, and see the details of the application history.

<span id="page-22-0"></span>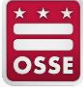

## **Questions?**

If you need support, please contact your SOAR grant manager.

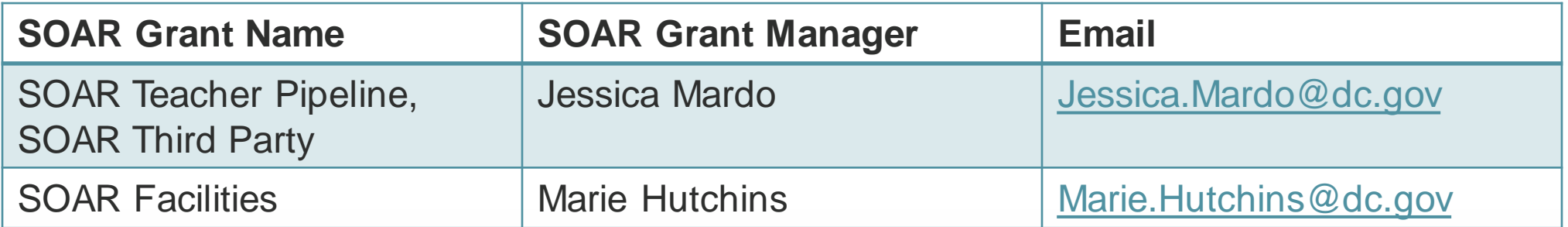

<span id="page-23-0"></span>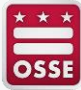